**How to set up your IMAP e-mail address with Outlook 2010/2013/2016** 

**The following instructions will configure Outlook as an IMAP client. This configuration will require**

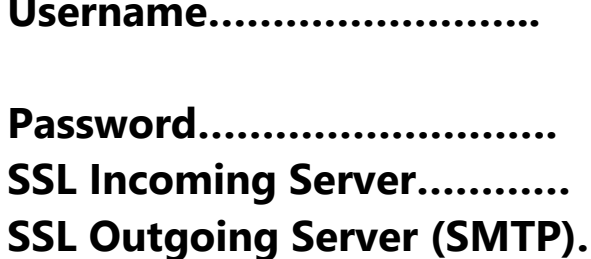

**Username…………………….. This is the same as your e-mail address (ex.example@pspinc.com) Provided by your e-mail hoster** imap.dreamersi.net smtp.dreamersi.net

1. **Open up Outlook 2013. Then click File → Add Account** 

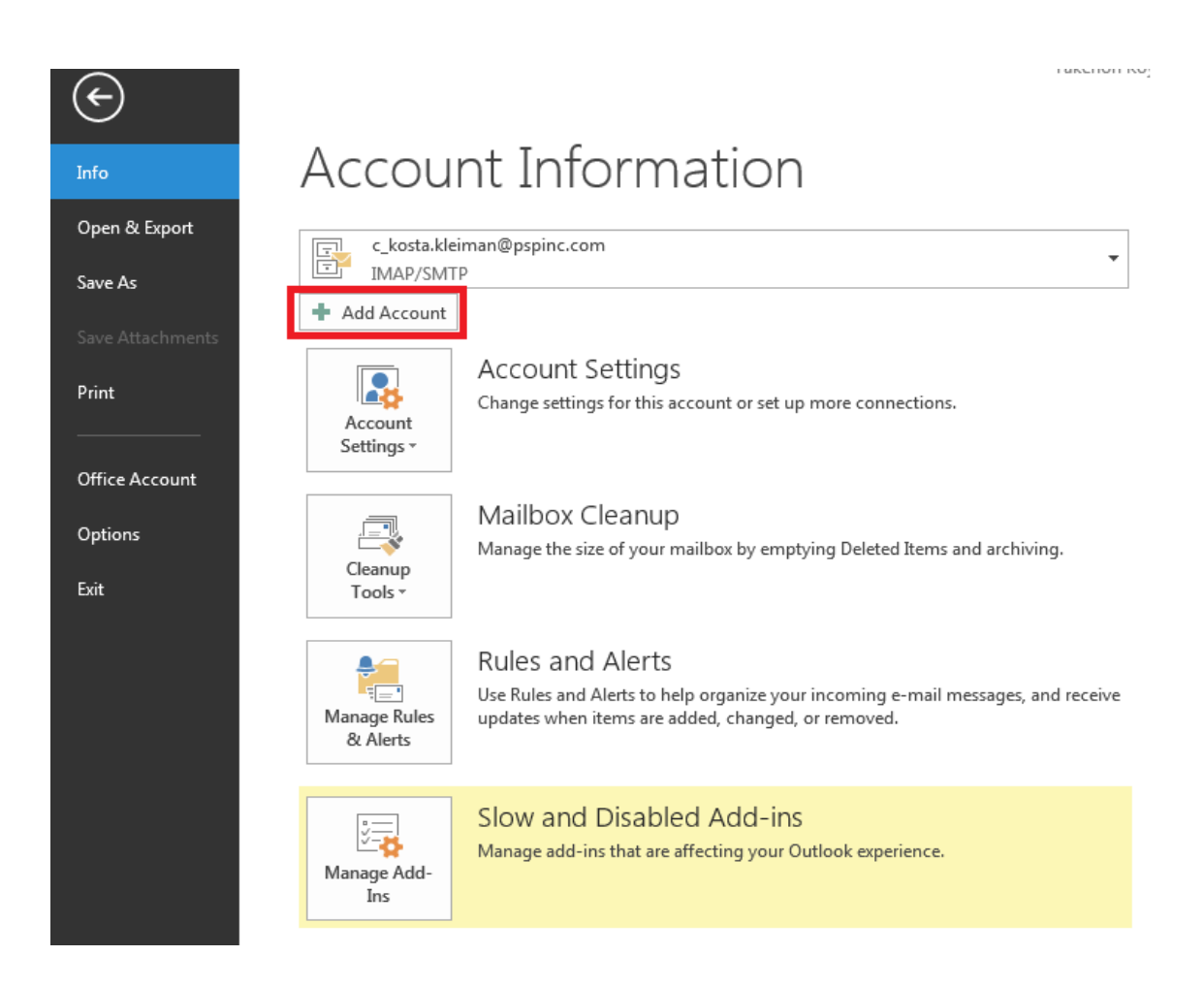

## **2. Select "Manually setup or additional server types" then click Next.**

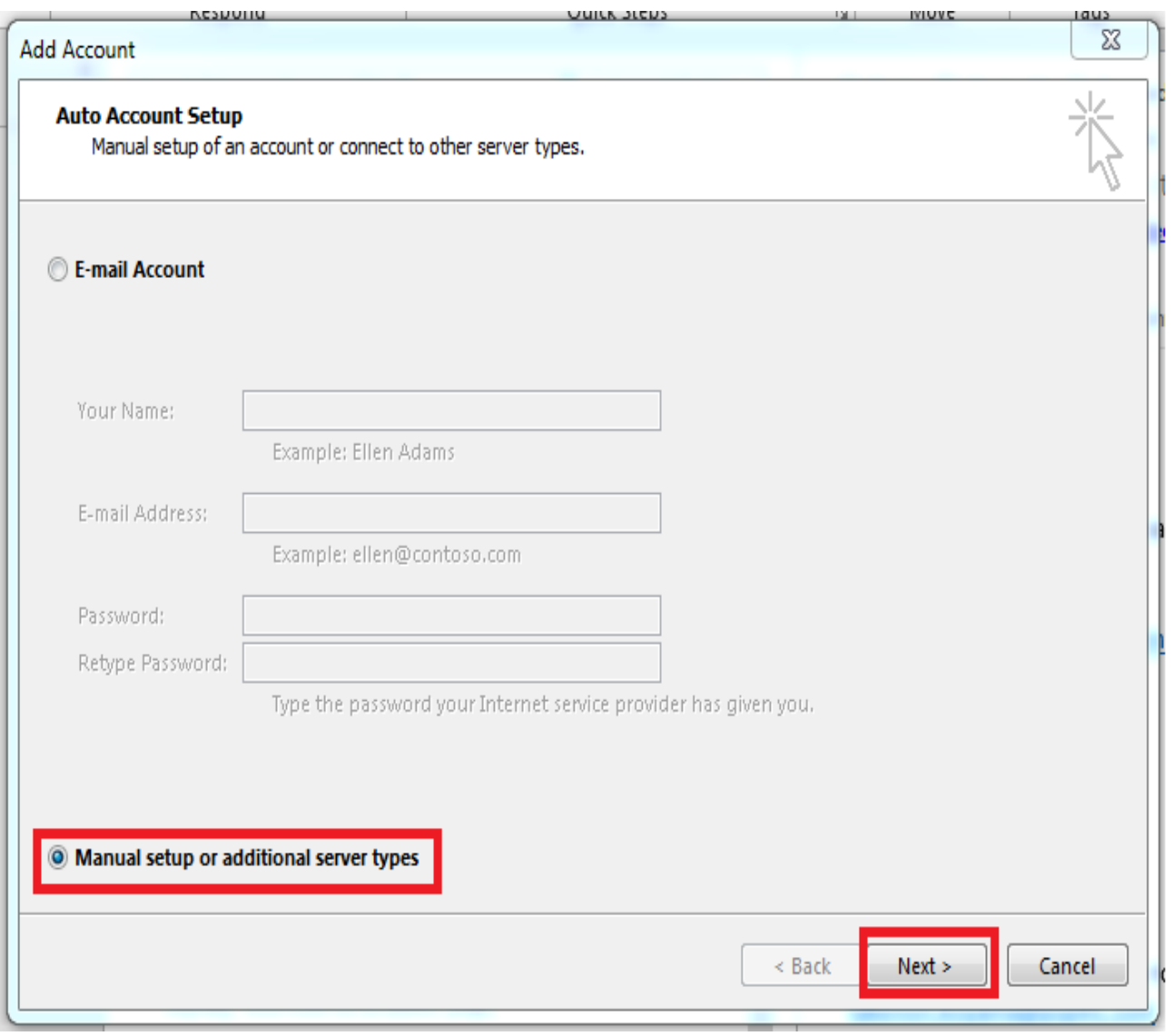

## **3. Select POP or IMAP click Next.**

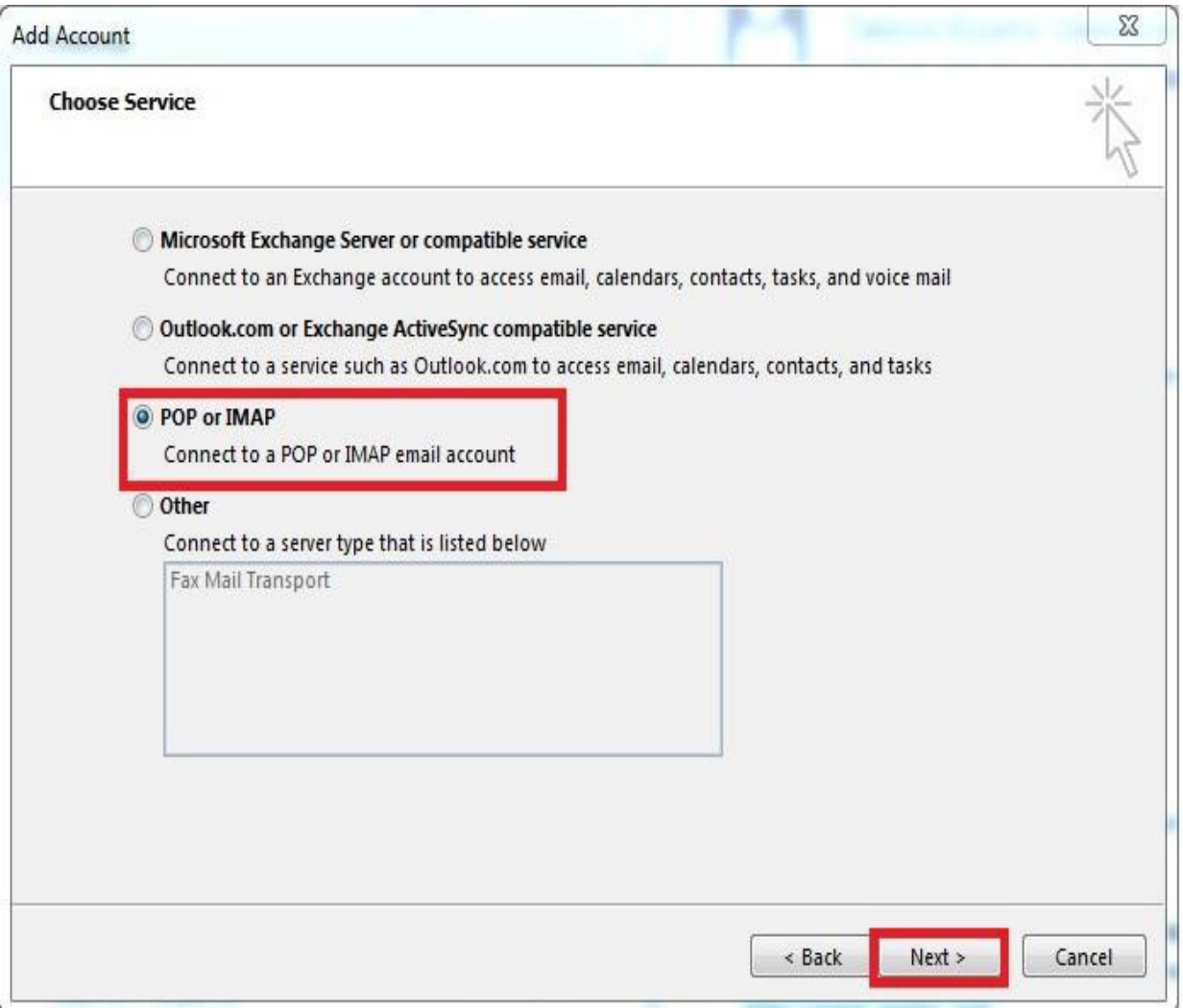

**4. Enter the following information This is just an example)**

**Using IMAP with SSL:**

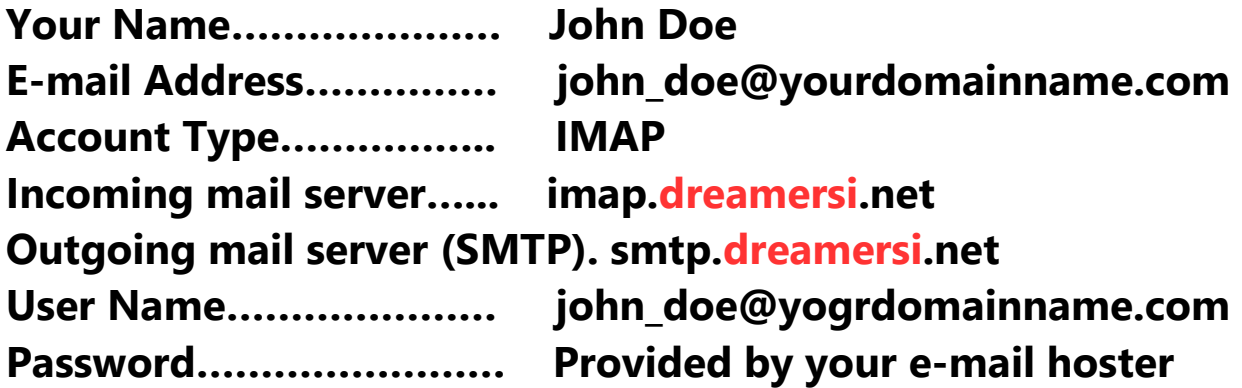

## **When you are done, click More Settings.**

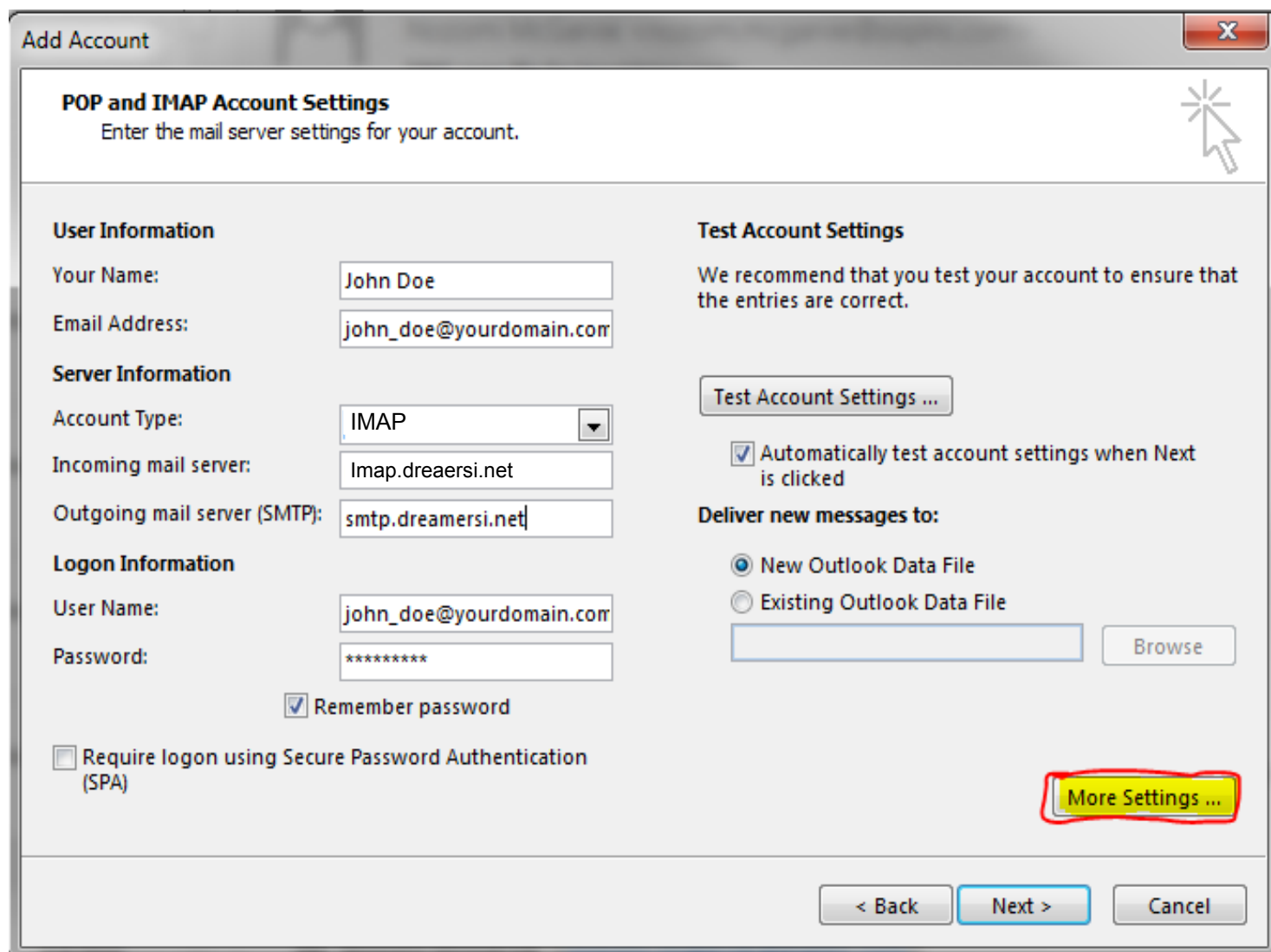

**5. Click on the Outgoing Server tab then put a check mark on** "My outgoing server (SMTP) requires authentication". There should be a radio button for "Use same settings as my incoming mail server".

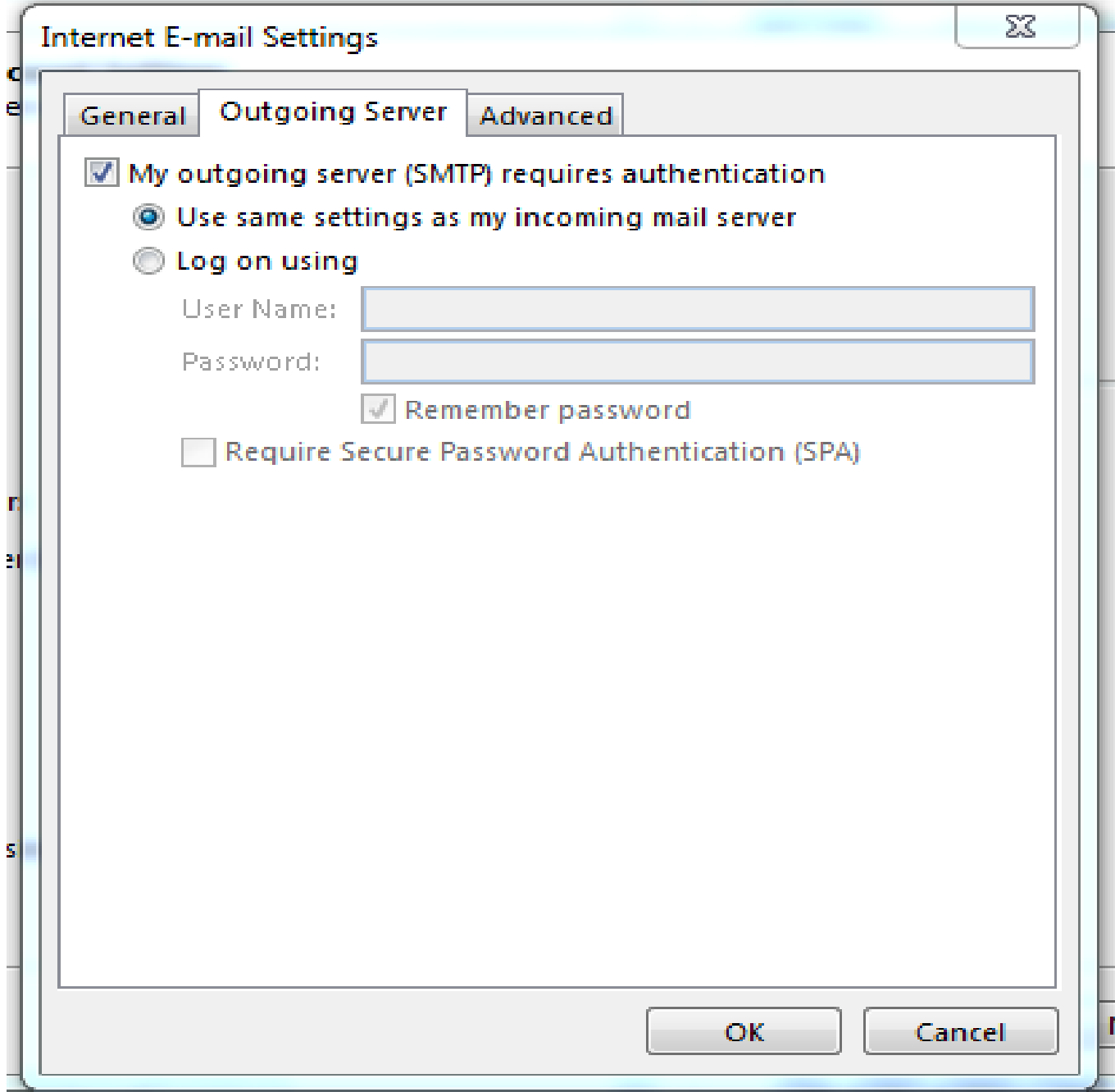

**6. Click on the Advanced tab and input:**

**Using IMAP with SSL:**

**Make sure to choose the encryption type first before You type in the port number.**

**Use the following type of encrypted connection: SSL Incoming server (IMAP): 993**

**Use the following type of encrypted connection: SSL Outgoing server (SMTP): 465**

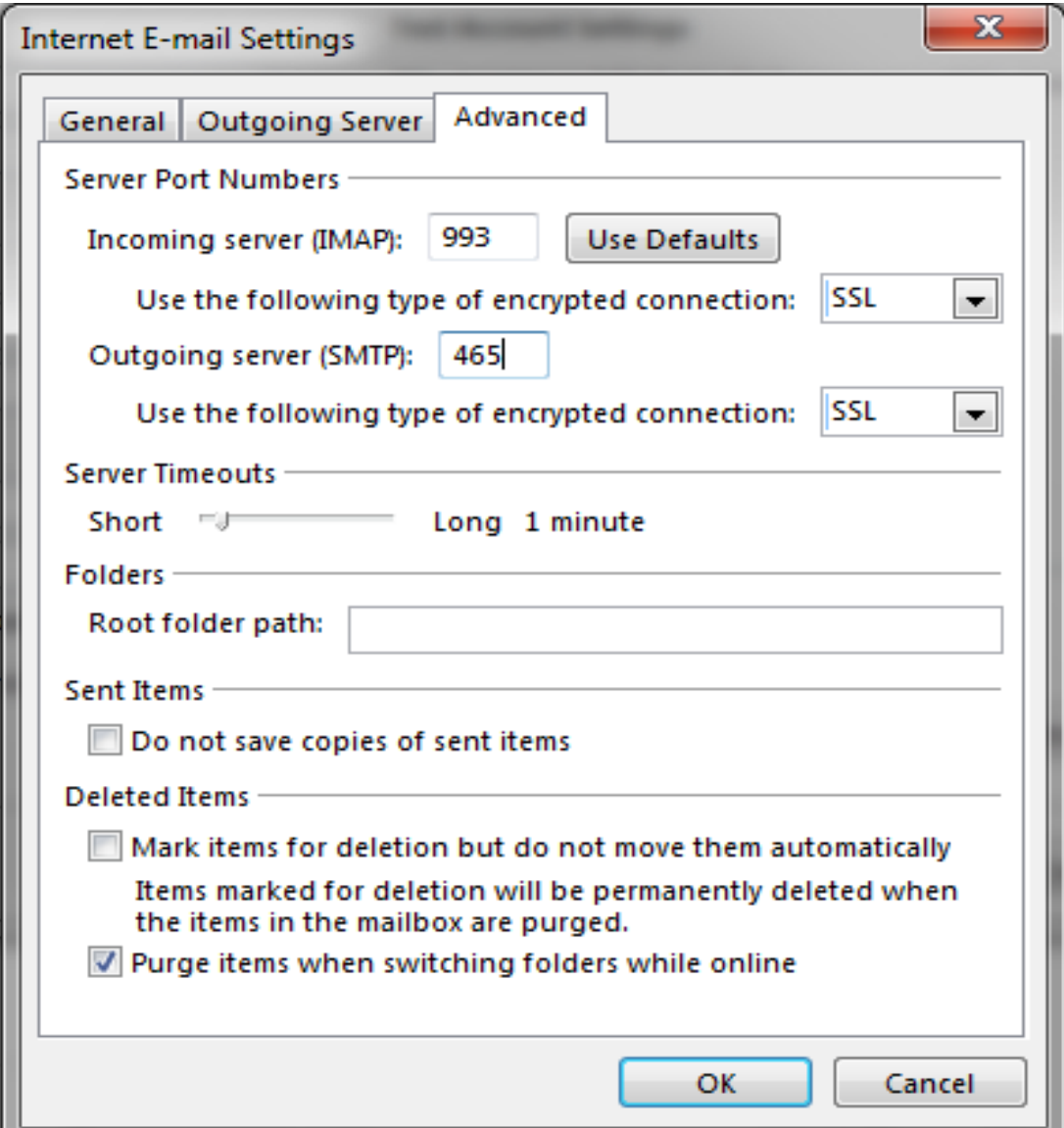

- **7. Click Next. Outlook will run connectivity test. When done, you can close it and click Finish.**
- **8. Your new account should appear on the left pane named with your email address.**